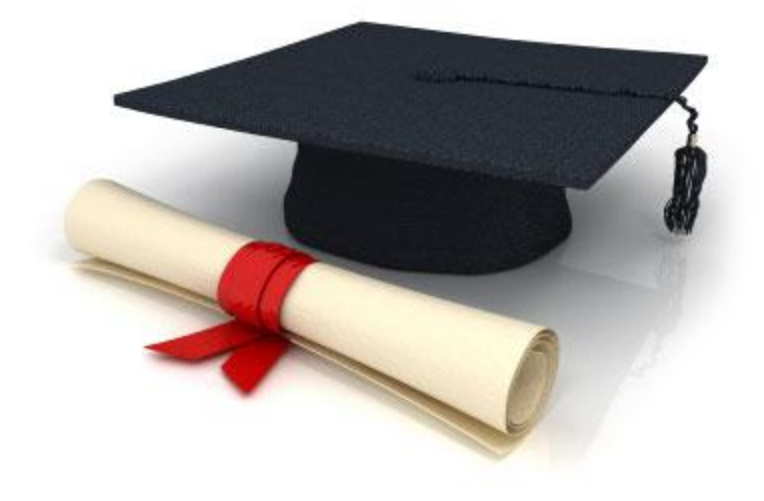

## Руководство пользователя

## по работе с редакционной системой

EDUkIT [\(www.edu.kh.ua\)](http://www.edu.kh.ua/)

**«Добавление и редактирование сокращений и пояснений к ним»**

Контактное лицо:

Дарья Рыжкова | [support@edu.kh.ua](mailto:support@edu.kh.ua) | телефон: (057) 751 86 15

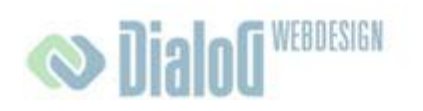

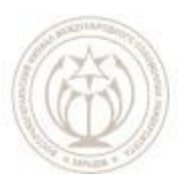

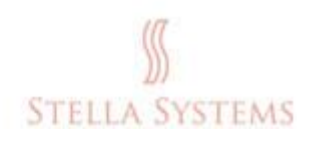

## **Содержание**

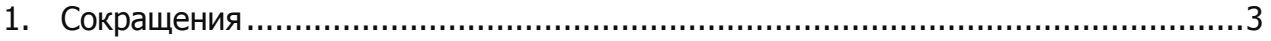

## <span id="page-2-0"></span>**1.Сокращения**

В этом разделе Вы можете добавлять новые сокращения и пояснения к ним, изменять или удалять существующие сокращения. Если Вы хотите добавить новое сокращение в список, Вы обязательно должны добавить к нему пояснение.

Сокращения подчѐркиваются в тексте пунктирной линией. Если пользователь наводит курсор на сокращение, на экране появляется соответствующее пояснение.

ABC

Если Вы хотите добавить новое сокращение и пояснение к нему, изменить или удалить существующее сокращение, выберите на стартовой странице

административной части пункт **"Сокращения"** . Откроется следующее окно:

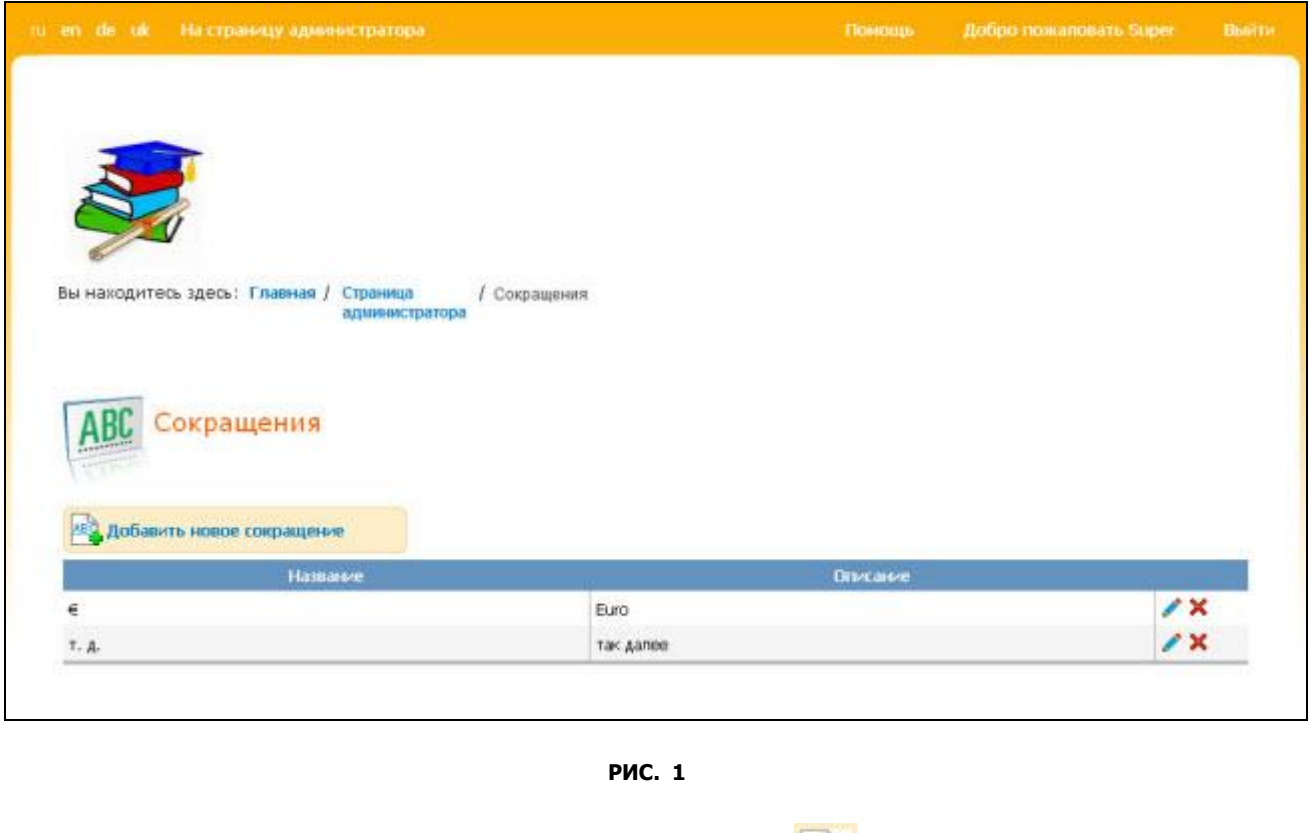

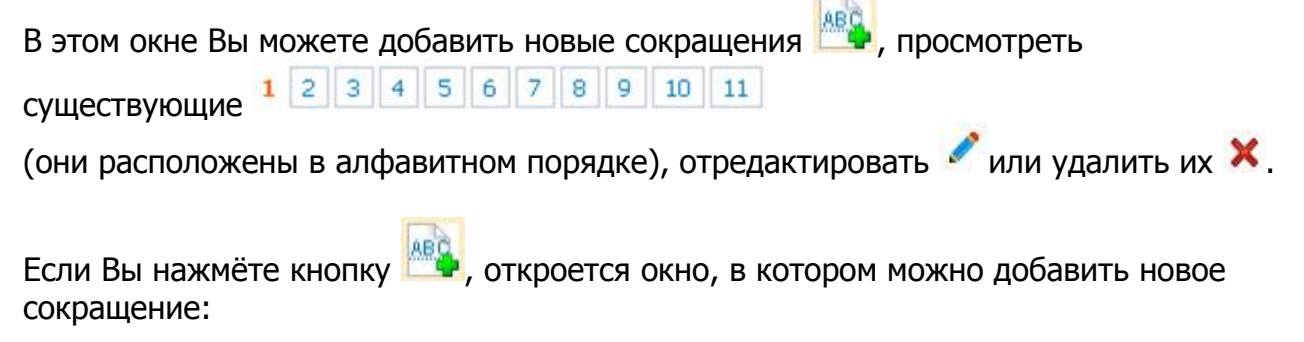

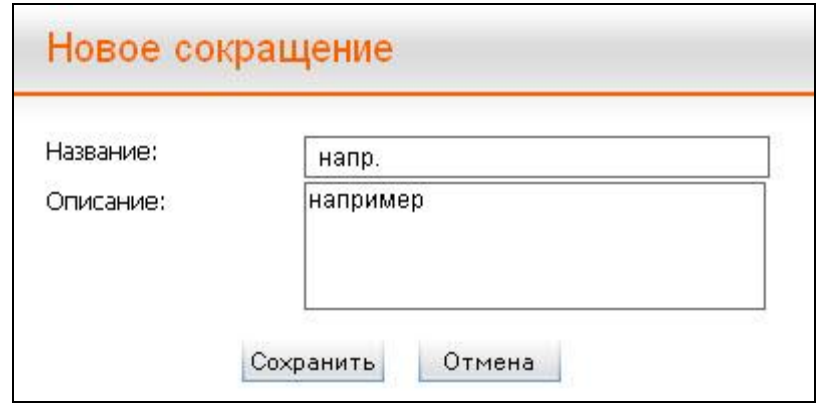

**РИС. 2**

Если Вы нажмёте кнопку , откроется следующее окно:

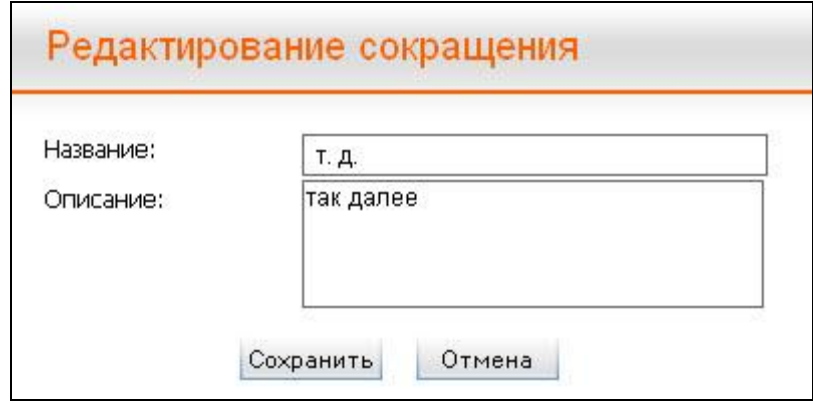

**РИС. 3**

В этом окне можно отредактировать выбранное сокращение и пояснение к нему. Если Вы хотите сохранить внесѐнные изменения, нажмите **"Сохранить"**. Если Вы хотите прервать процесс, нажмите кнопку **"Отмена"**.

Если Вы нажмёте кнопку  $\boldsymbol{\mathsf{X}}$ , откроется следующее окно:

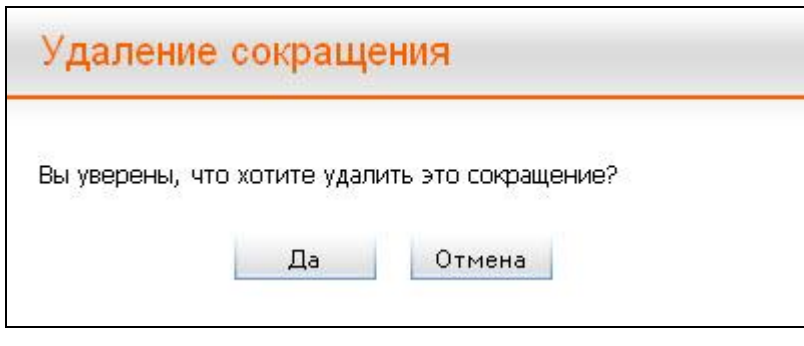

**РИС. 4**

Если Вы действительно хотите удалить выбранное сокращение, подтвердите это, нажав кнопку **"Да"**. Если Вы хотите прервать процесс удаления, нажмите **"Отмена"**.